## **PANDUAN PENDAFTARAN MAGANG II DI AKUN SIPOLTA UNTUK ANGKATAN 2018 DAN 2019**

Bagi mahasiswa angkatan 2018 dan 2019 silahkan mengikuti alur berikut ini:

- 1. Mahasiswa angkatan 2018 dan 2019 masuk ke akun SIPOLTA masing-masing (menggunakan *username* dan *password* sama seperti masuk Siakad3 dulu).
- 2. Jika sudah masuk aplikasi, pilih menu "Magang" kemudian pilih menu "Magang 2", yang tampilannya sebagai berikut:

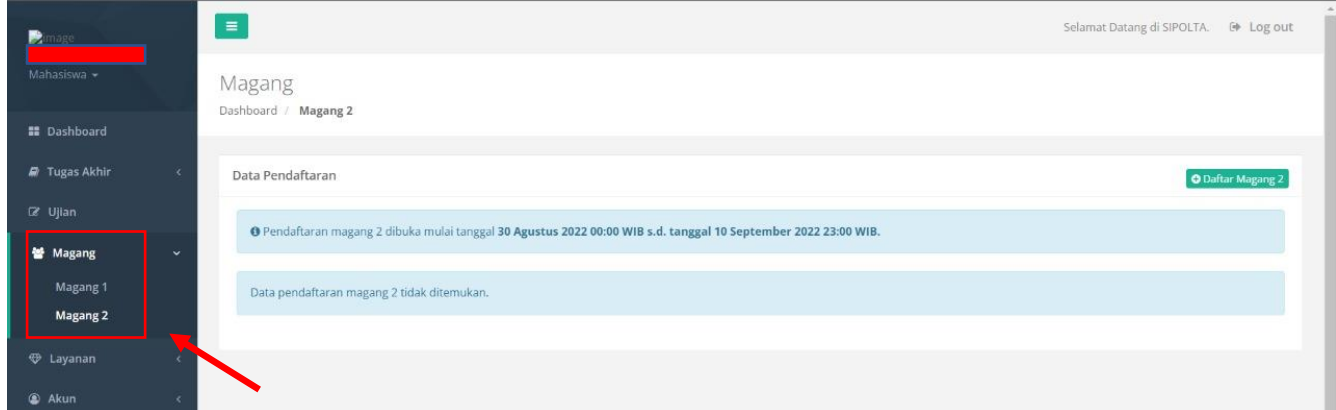

3. Kemudian klik menu "Daftar Magang 2" pada pojok kanan atas.

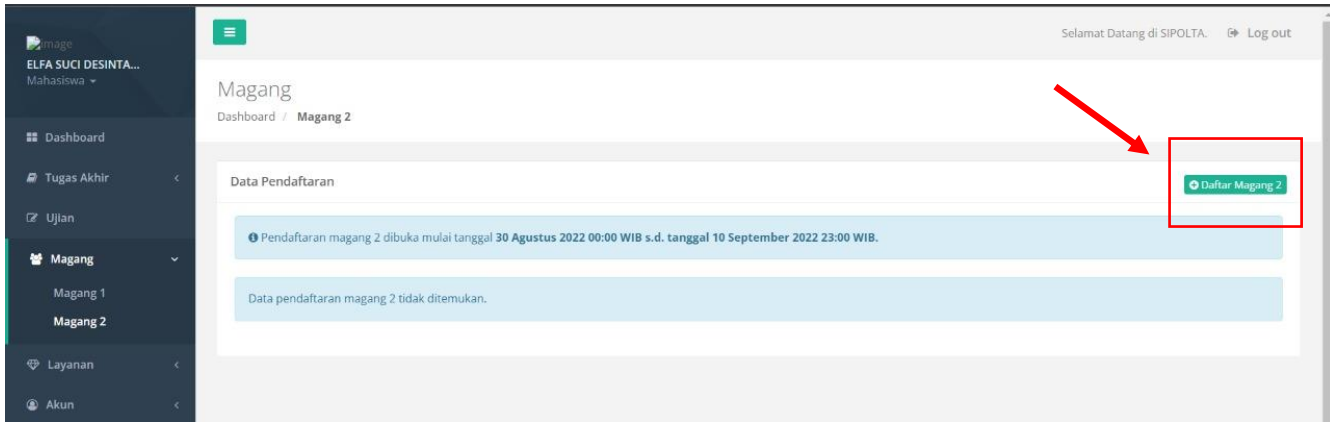

4. Maka akan muncul tampilan untuk mengunggah **IRS Semester Berjalan (Ganjil 2022/2023)** sebagai bukti telah memprogram Magang II dengan ukuran dokumen maksimal 200kb, seperti ditunjukkan pada gambar berikut:

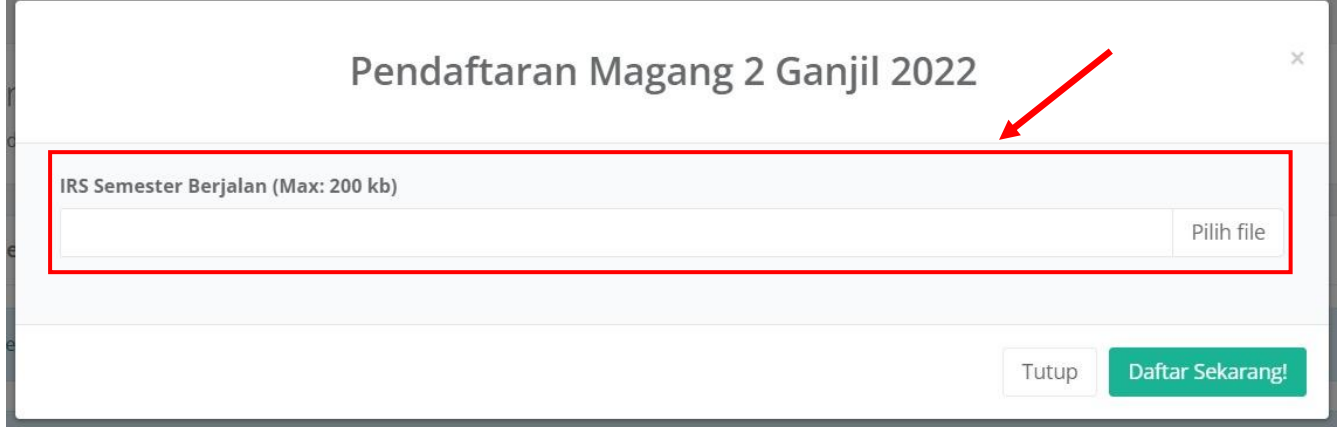

Segera unggah IRS sesuai ketentuan, kemudian **klik "Daftar Sekarang!"**

5. Jika semua tahapan sudah selesai, mohon bersabar sampai verifikasi data oleh TIM Pengelola Laboratorium selesai dilakukan. Setelah itu, akan diumumkan nama-nama Peserta yang berhak mengikuti kegiatan Magang II.